#### Assignment 3

# CAD Mechanical – Part 1

### **Fillet & Polar Input**

## **Objectives**

In this assignment you will **apply polar inputs** to draw lines, **continue lines** with the fillet zero radius command, and **draw center lines** using the center line layer, as well as skills learned in earlier assignments.

## **Getting Started**

- 1. When AutoCAD's menu appears, scroll down and select the **Otto 2016.dwt** template file as you have on the previous assignments.
- 2. Insert the title block and type the information into the block. The drawing will be drawn **full scale**.
- 3. Insert the drawing title and drawing number illustrated below:

PIVOT C7

4. Dimension the **Pivot** after drawing the object and remember to include the centerline.

Note: If a pop ask for you to make a selection, choose the one that is recommended.

#### **Pivot C7 Instructions**

1. Using the **sample drawing**, follow the next steps, but **do not** attempt to **depend** on the **drawing only**. You must carefully **follow** the instructions in this **manual** as you work.

2. After the **border appears**, change to the **object layer**, and begin the drawing by **constructing** the **lines** as **shown** below:

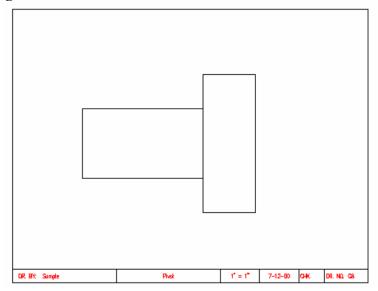

3. Next, begin the line command at **Point 1**. With the mouse, **click** the point **one time** to **begin** a **line**.

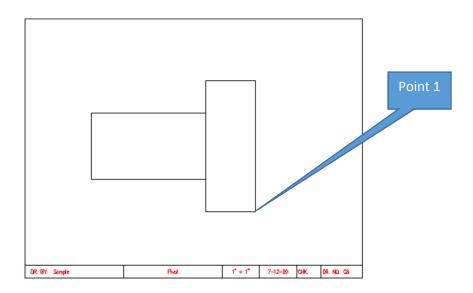

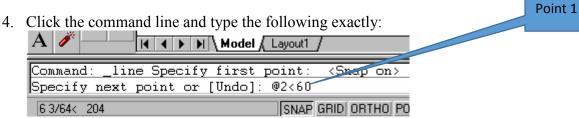

5. When you press the Enter key notice that the line is drawn a distance of 2" and 60 degrees in the polar coordinate direction.

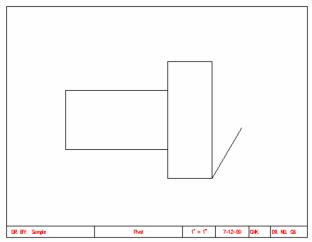

6. Press the space bar one time to detach the line and press the space bar again to restart the line command. Now click the top of the drawing at Point 2. You are going to type the polar coordinate and the line distance.

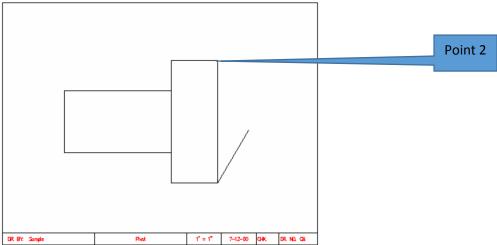

7. Click the command line with the mouse and type the following polar coordinates:

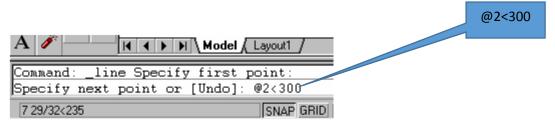

8. Press the Enter key. The line is now drawn as illustrated:

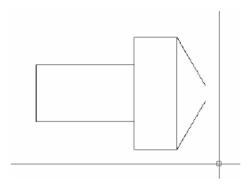

- 9. The next step is to close the opening at the end of the pivot. This will be done with the fillet command. The fillet command normally draws arcs. If you pick a radius of 0, it can be used to extend lines to meet each other.
- 10. From the **Modify** pull down menu select **Fillet**. On the command line **type** the **R** for **radius**. Press **Enter** and then input **0** for the radius.

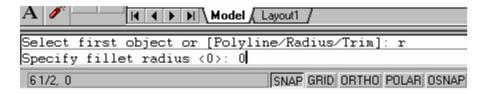

11. Press the Enter key. The fillet command has now been set to draw a fillet with a zero radius. Again select the Modify menu and select the Fillet command. Notice that the crosshair on the insertion point turns into a square pick box.

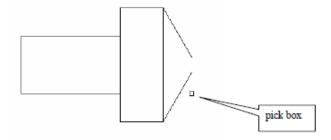

12. Click the two lines with the pick box and the lines will extend as illustrated:

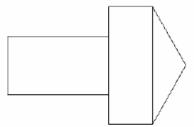

13. You are now going to add a **centerline** to the drawing. Centerlines are a series of **broken** lines with **1/8 dashes**. The **color** of the **layer** is **red**. Select **centerline** layer from the **object properties toolbar**.

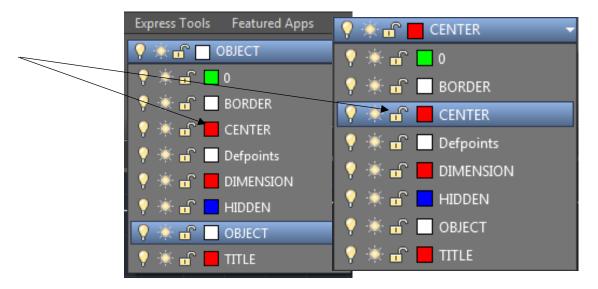

14. Select the **line tool** button and **draw** the **center line** as illustrated:

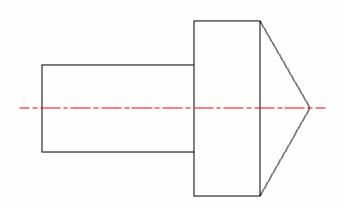

Note: Use the help menu and read about the center line command for more information.

15. Complete the dimensioning of the drawing of the pivot.

#### Terms to Know

Polar input Fillet zero radius Center line Shift @

Center line layer